### DOWNLOAD KSK ELD APPLICATION

- 1. Find "KSK ELD" on Google play store or Apple app store.
- 2. Click "INSTALL" to download the app to your mobile device.
- 3. Log into application using your credentials. If you don't have KSK ELD account, please contact your fleet operations department or safety department.
- 4. Select your vehicle from the list. If your vehicle number does not appear on the screen, please contact your fleet operations department or safety department.
- 5. Your mobile device will connect to the ELD system automatically. The status will be shown at the top of the main screen.
- 6. There are 3 statuses only: Scanning, Connecting, and Not Connected. Please note that when device is fully connected, the status line will not be shown at all.

## INSTALL KSK ELD DEVICE IN YOUR VEHICLE

- 1. Make sure your vehicle is turned off.
- 2. Locate the diagnostic port inside your vehicle's cabin. Most common locations are:
  - a. Under the left side of the dashboard
  - b. Under the steering wheel
  - c. Near the driver's seat
  - d. Under or behind the driver's seat

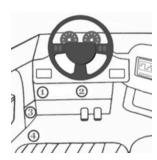

- 3. Insert KSK ELD device into the diagnostic port of the vehicle.
- 4. Once plugged in, the device will start syncing with the engine control module.
  - A) Blinking Green and Blue

The app is connected and the Adapter is receiving ECIV1 data.

B) No Light

Device is Not Plugged into the truck's diagnostic port.

### **USING KSK ELD ON THE ROAD**

Once you have connected your mobile device to KSK ELD, your driving time will be automatically recorded once your vehicle is traveling at the speed of 5mph and above.

At less than 5mph the vehicle is considered to be "Idle". When "Idle" driver can change the duty status by tapping and selecting one of the alternative options: Sleeper, Off Duty, On Duty.

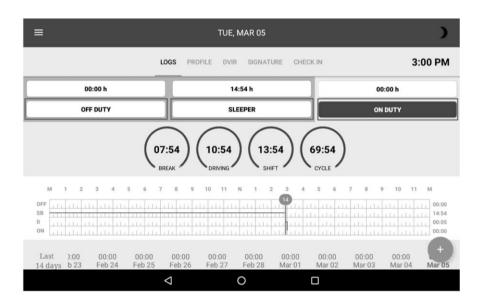

If the vehicle remains "Idle" for 5 minutes, a pop-up window will appear asking if driver would like to change duty status. If no selection is made within 60 seconds, duty status will automatically change to "On Duty".

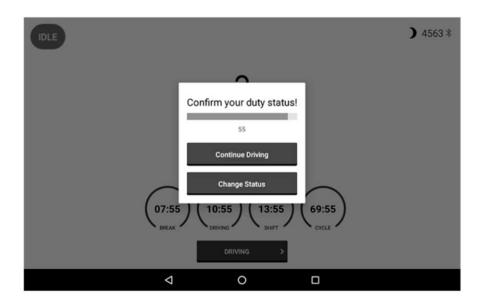

## OFFICER INSPECTION

1. Tap "Menu" icon on the top left corner, or swipe from left side of your device to the right side and select "Inspection Module".

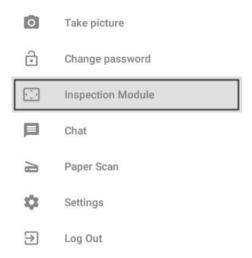

2. Tap on desired option to produce and/or transfer logs.

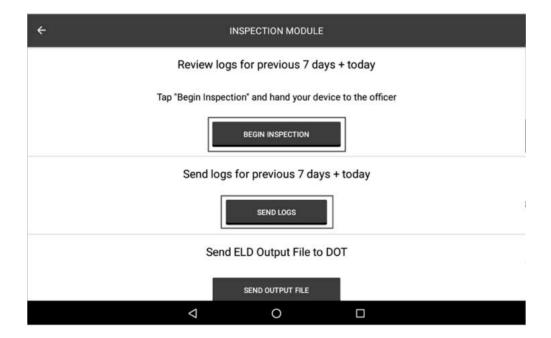

### **MALFUNCTIONS**

KSK ELD will monitor and report malfunction data based on section 4.6 ELD's Self-Monitoring of Required Functions table 4:

- P "Power compliance" malfunction
- E "Engine synchronization compliance" malfunction T "Timing compliance" malfunction
- L "Positioning compliance" malfunction
- R "Data recording compliance" malfunction S "Data transfer compliance" malfunction O
- "Other" ELD detected malfunction

## MALFUNCTION DRIVER INSTRUCTIONS

- 1. Provide written notice to fleet management within 24 hours of malfunction discovery.
- 2. Keep paper logs for that day and until ELD is repaired or replaced.

# MALFUNCTION FLEET INSTRUCTIONS

- 1. A motor carrier must take action to correct the malfunction of the ELD within 8 days of discovery of the malfunction or a driver's notification to the motor carrier, whichever occurs first.
- 2. Upon notification by fleet manager, KSK will send a new device.
- 3. If a motor carrier needs a time extension, they must notify the FMCSA Division Administrator for the State of the motor carrier's principal place of business within five days after a driver notifies the motor carrier according to the guidelines set forth in §395.34 (2).